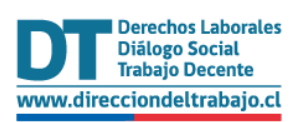

# Guía rápida para el trámite:

• **Derivación de Denuncia, Depósito y Aviso de Inicio de Investigación por Ley Karin**

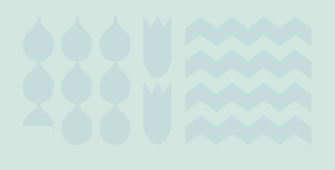

Versión Julio 2024

# <span id="page-1-0"></span>**Contenido**

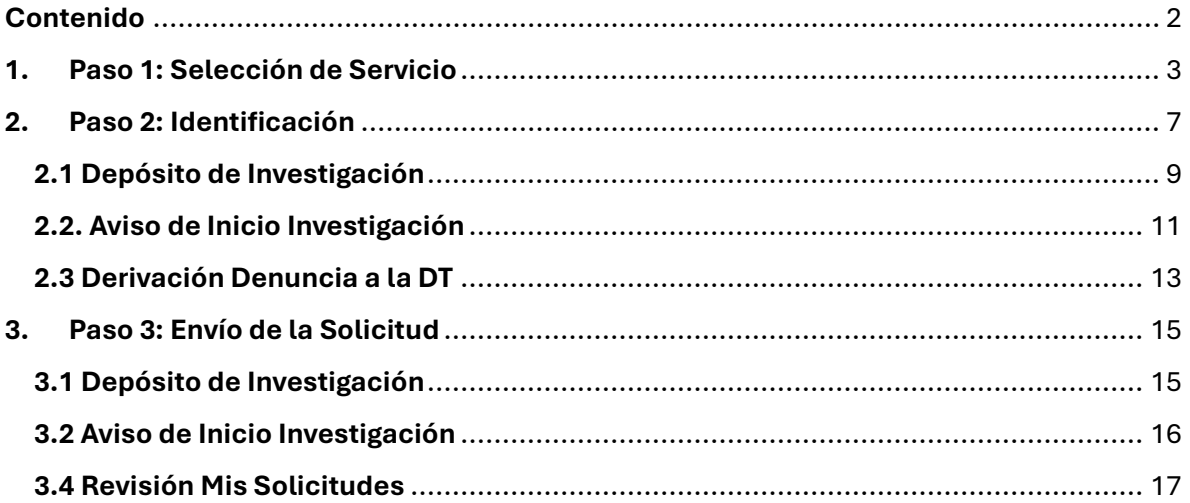

### <span id="page-2-0"></span>**1. Paso 1: Selección de Servicio**

Para ingresar, se debe acceder a la opció[n "Contáctenos".](https://www.dt.gob.cl/portal/1626/w3-propertyvalue-23599.html)

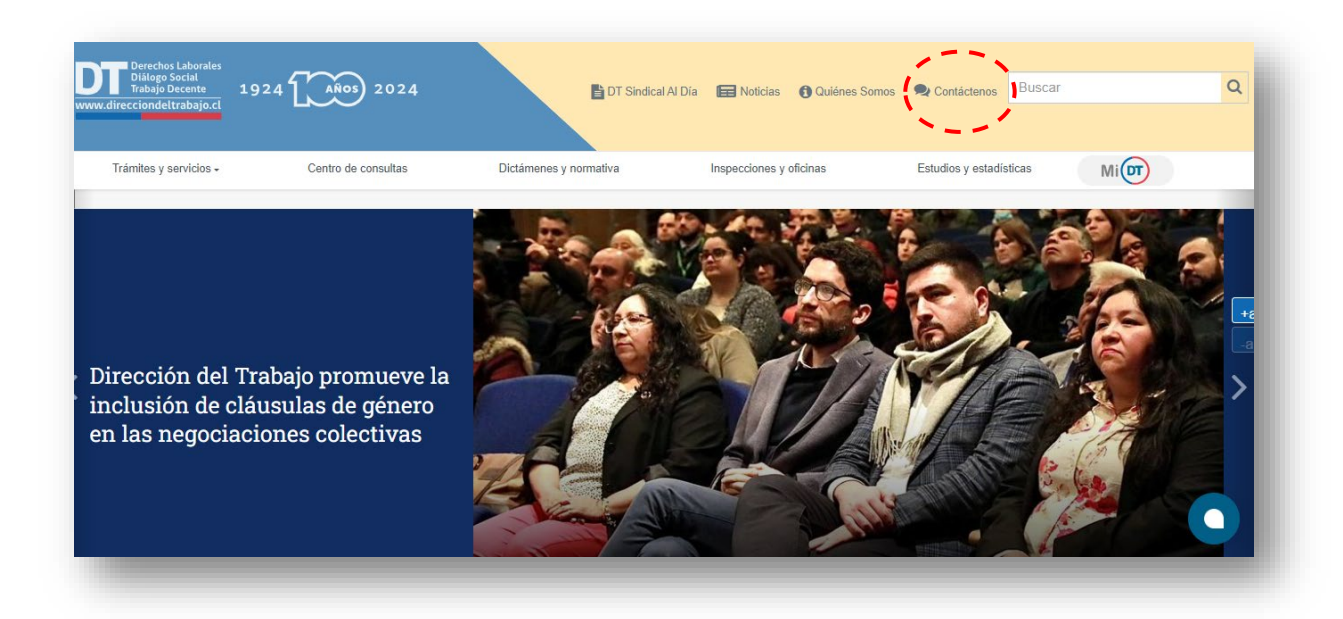

En la opción "Contáctenos" se debe presionar "Ir al sistema".

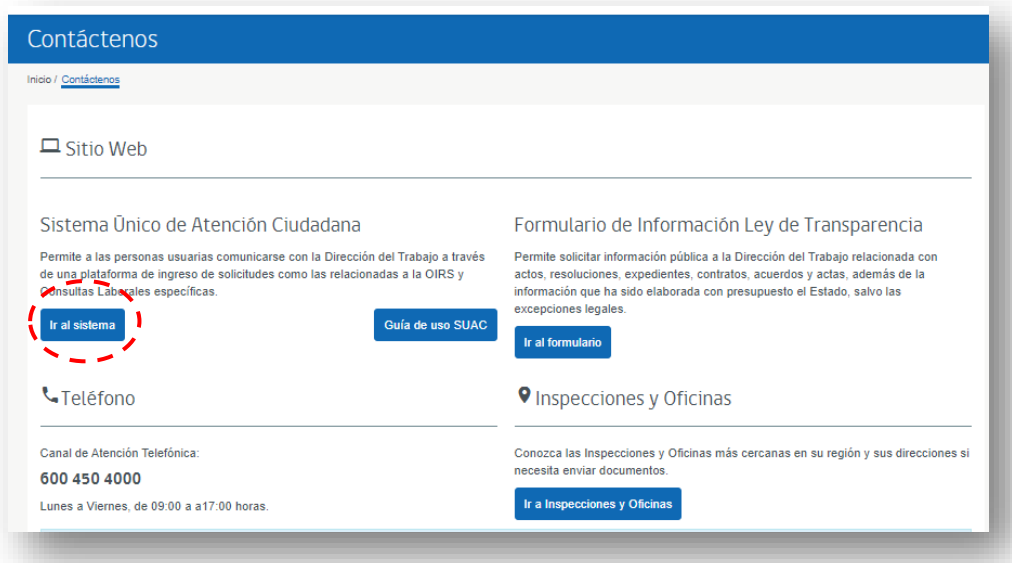

**Luego,** pincha el botón **"Trámites**".

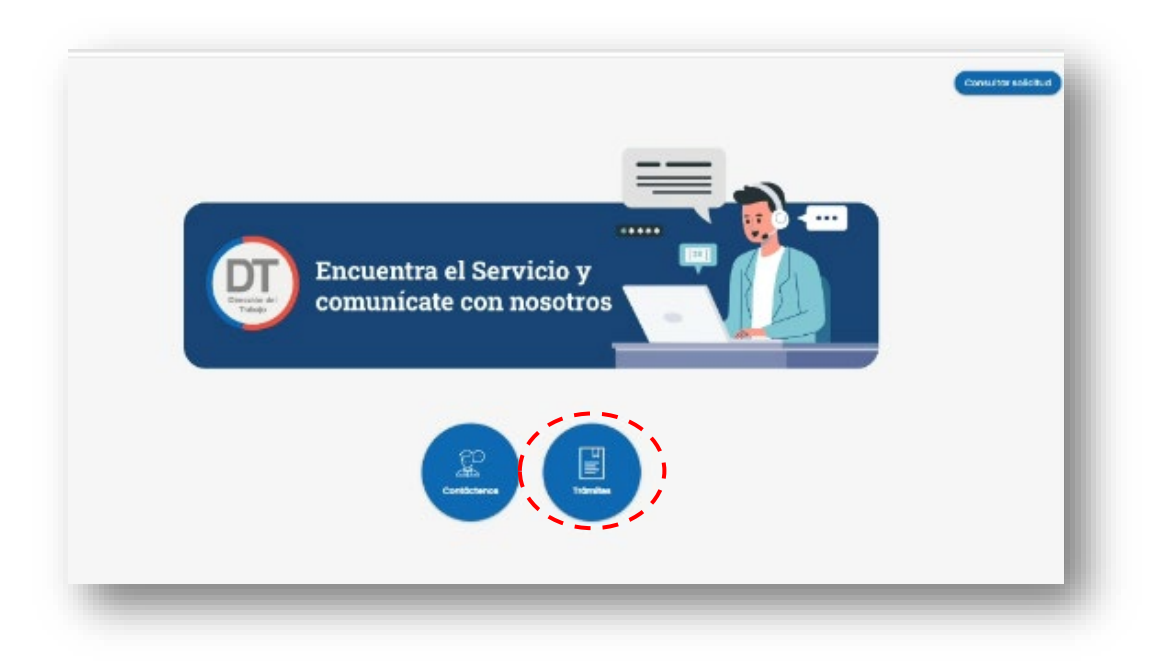

# Posteriormente debe presionar el botón **Continen estetua**

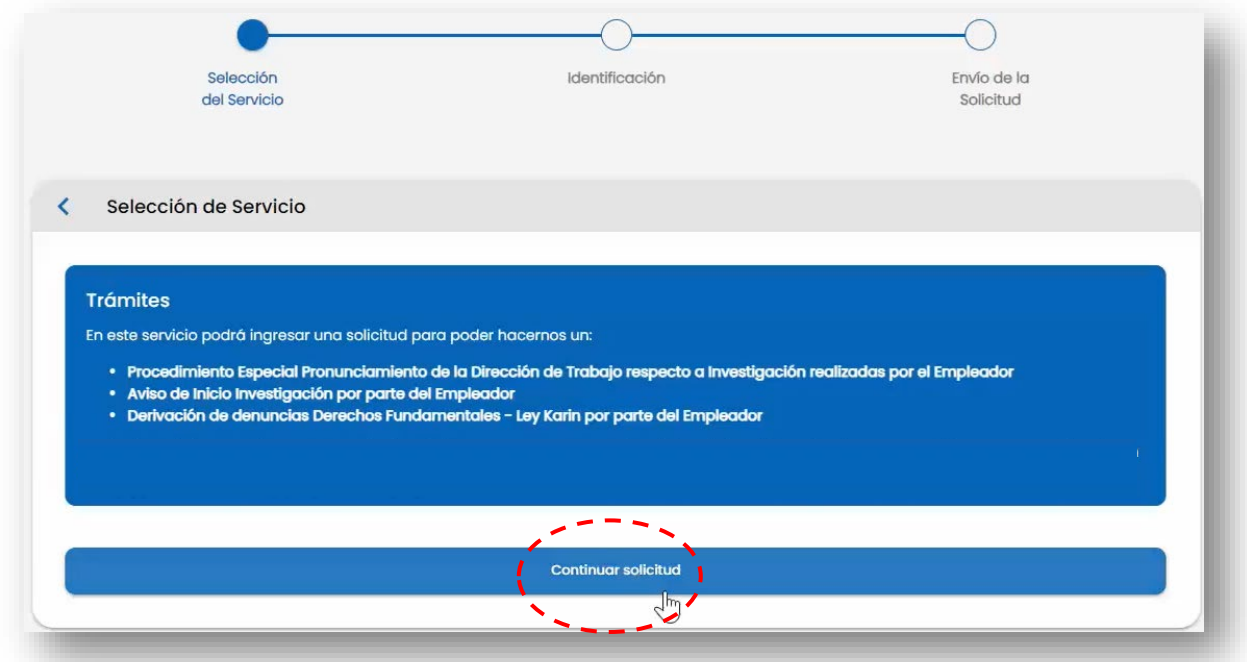

El sistema validará al usuario mediante ClaveÚnica entregada por el Servicio de Registro Civil e Identificación, para esto se debe ingresar RUN (Cédula de Identidad) y ClaveÚnica y presionar el botón "INGRESA"

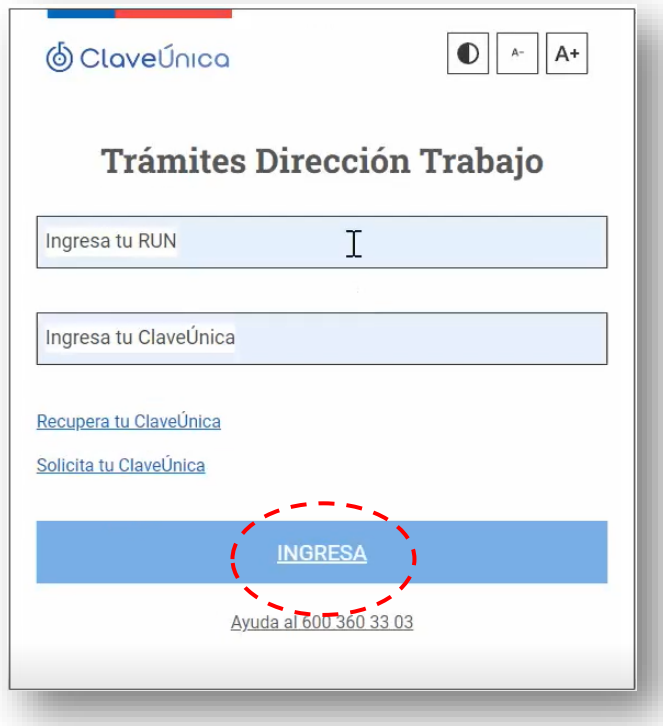

A continuación, debe seleccionar al Empleador que corresponda y presionar el botón .

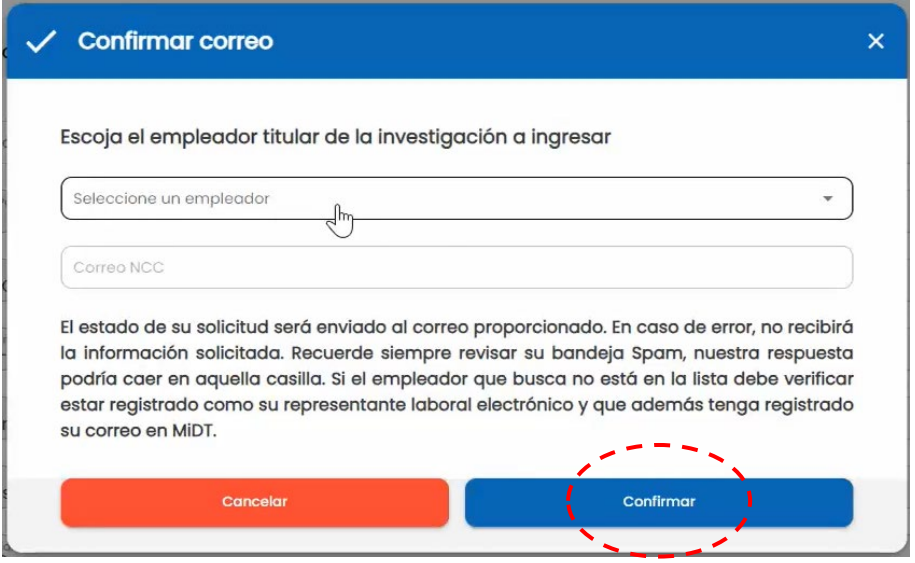

Para efectos de **"Notificaciones, Citaciones, Comunicaciones (NCC) y demás actuaciones ante la Dirección del Trabajo" (Art. 508 Código del Trabajo)**, se deberá indicar su casilla electrónica. El sistema cargará automáticamente el correo electrónico NCC.

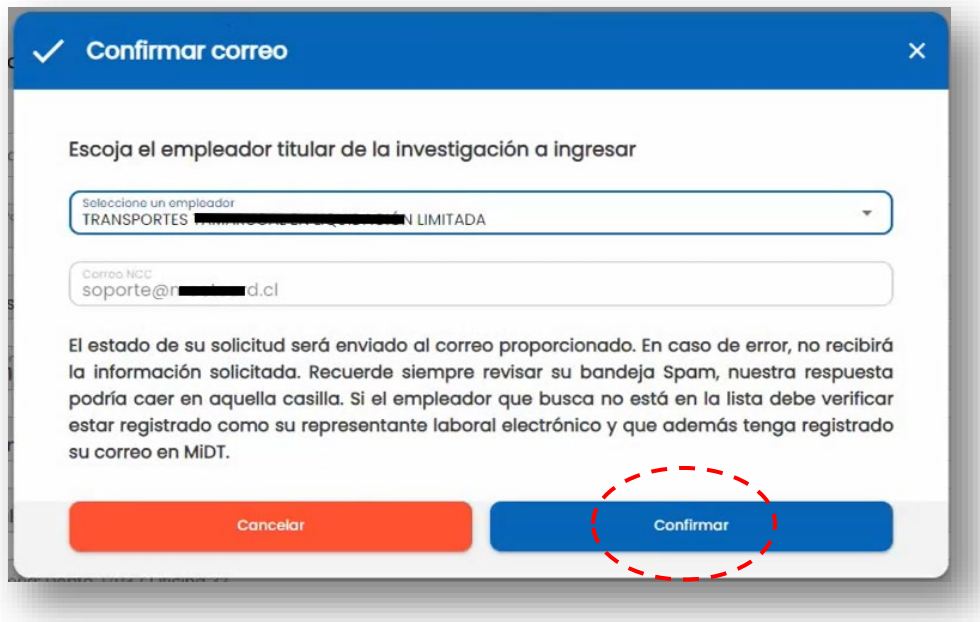

Si no tiene el correo electrónico NCC registrado, no podrá continuar con el trámite, debiendo registrar su correo electrónico NCC en portal Mi DT.

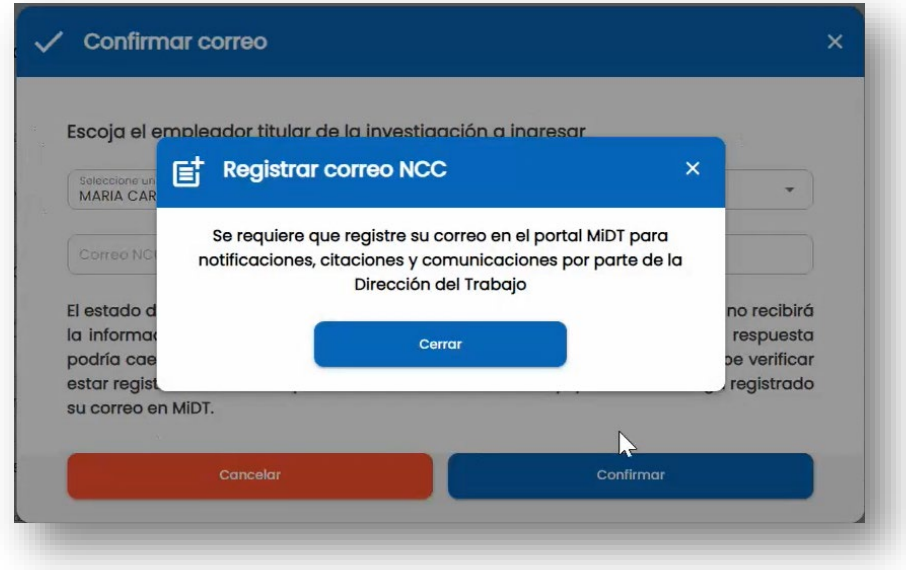

# <span id="page-6-0"></span>**2. Paso 2: Identificación**

Luego debe seleccionar uno de los 3 motivos de contacto.

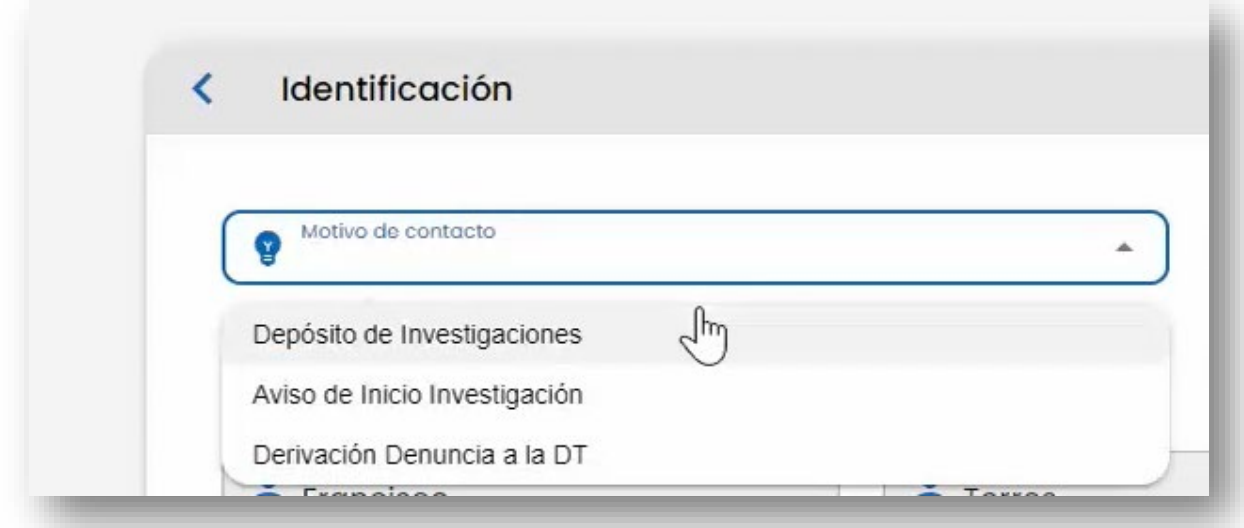

Se autocompletarán los campos:

- $\triangleright$  Nacionalidad
- $\triangleright$  Rut
- $\triangleright$  Nombre
- $\triangleright$  Primer Apellido
- $\triangleright$  Segundo Apellido
- $\triangleright$  Fecha de Nacimiento
- $\triangleright$  Genero
- Correo
- > Teléfono
- Calle, N°, Comuna
- ▶ Razón Social
- $\triangleright$  Rut Empresa
- Correo NCC

Adicionalmente, se debe completar mediante texto una Aclaratoria de 60 caracteres para aclarar/complementar dirección.

Luego, al pinchar el botón **continue soletud** aparecerá mensaje de aviso, en donde se pedirá verificar tanto el correo NCC como su correo personal.

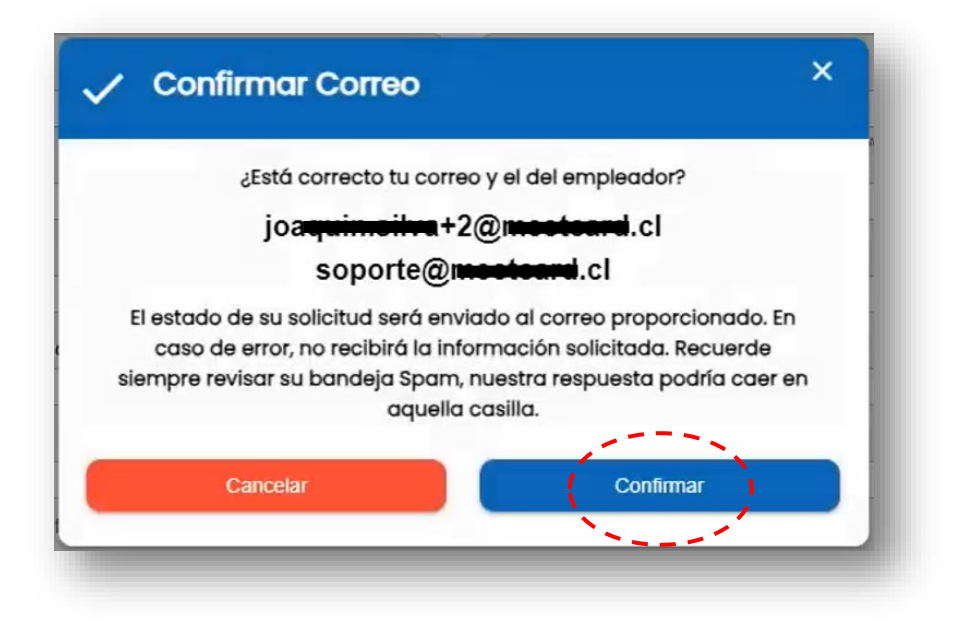

#### <span id="page-8-0"></span>**2.1 Depósito de Investigación**

Mediante la opción "Depósito de Investigación", el empleador solicitará a la Dirección del Trabajo el pronunciamiento respecto de la investigación realizada. La respuesta del Servicio a la investigación realizada por el empleador será:

- Con Observaciones
- Sin Observaciones

Al seleccionar esta opción, se autocompletarán los campos Rut empresa y Razón Social.

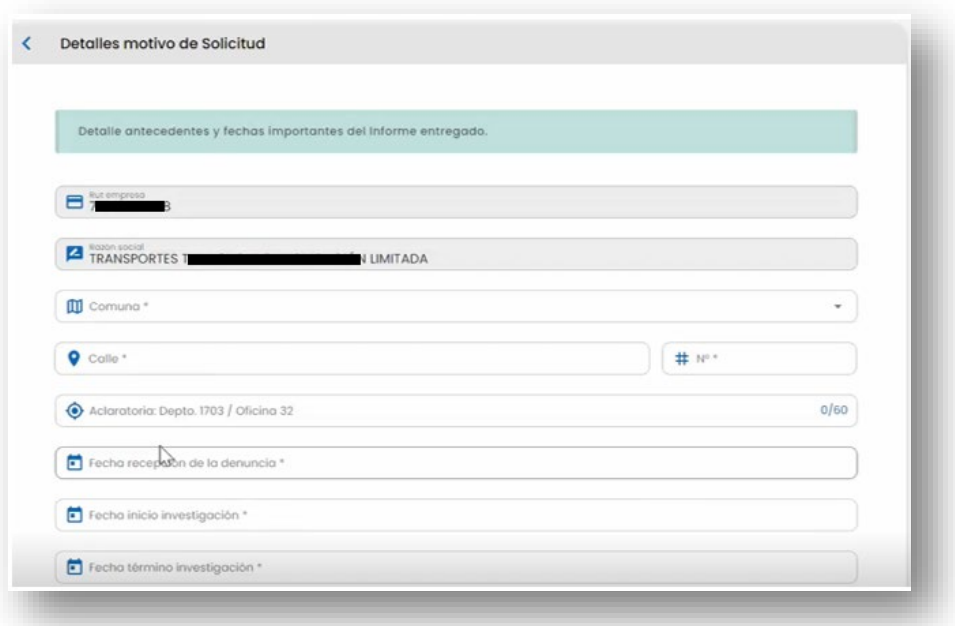

Se debe seleccionar "Comuna" en lista desplegable.

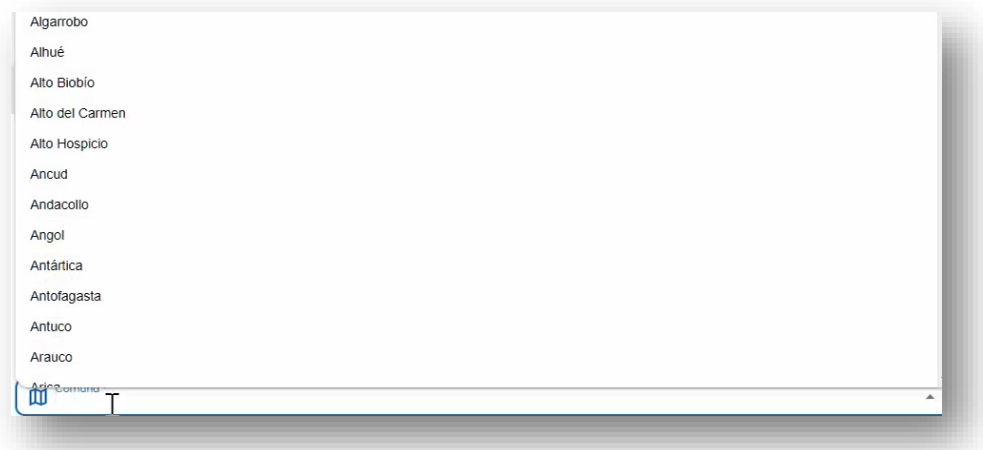

Luego, debe completar mediante texto los campos "Calle", "N°" y "Aclaratoria "(60 caracteres para aclarar/complementar dirección).

Así también, debe seleccionar la "Fecha recepción de la denuncia", "Fecha inicio investigación" y "Fecha término investigación".

A continuación, debe completar mediante texto el campo "Detalle de la Solicitud" (900 caracteres). En este apartado el empleador deberá indicar los antecedentes que adjunta, las fechas importantes de la investigación, las medidas de resguardo adoptadas, la conclusión de la investigación y las medidas reparatorias (si aplica).

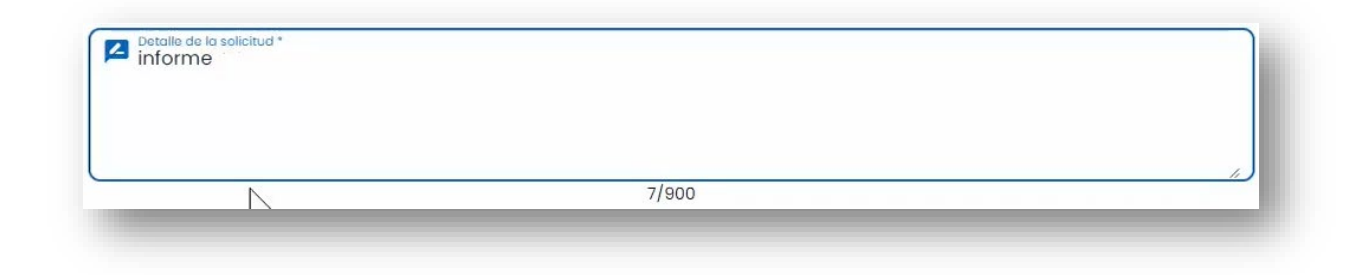

Podrás adjuntar todos los respaldos asociados a la investigación. El tamaño máximo de cada documento corresponde a 50 MB, en formatos PDF, JPG, DOC o similares. Para ello, debe

presionar el botón  $\bigcirc$  y seleccionar los documentos correspondientes a la investigación.

Para finalizar la solicitud, debe pinchar el botón "Finalizar".

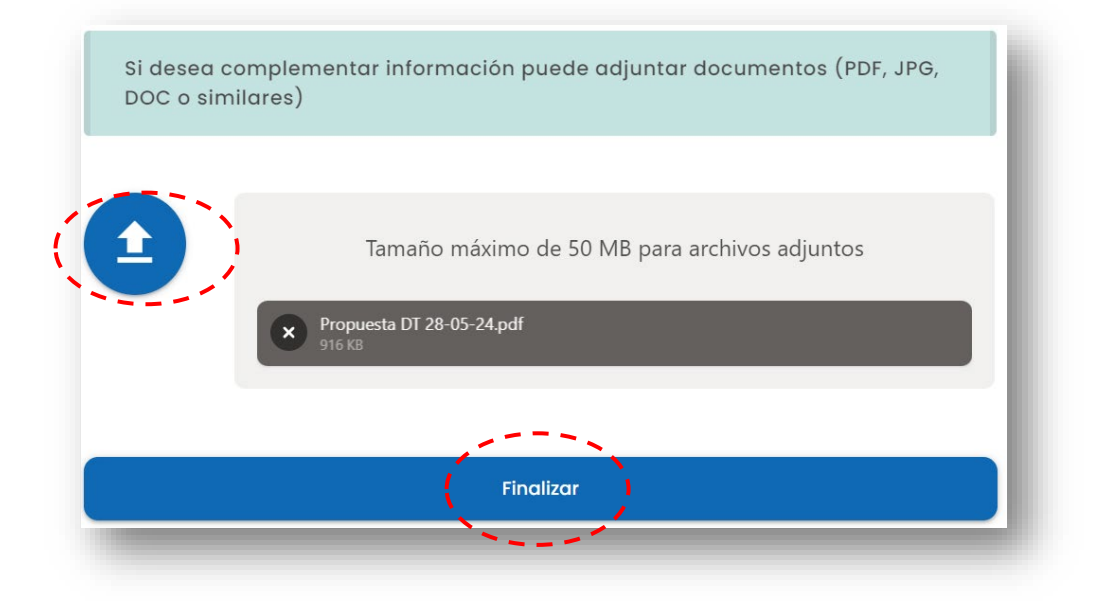

#### <span id="page-10-0"></span>**2.2. Aviso de Inicio Investigación**

Mediante la opción "Aviso de Inicio Investigación", el empleador formalizará ante la Dirección del Trabajo que iniciará la investigación. El Servicio confirmará recepción conforme del aviso.

Al seleccionar esta opción, se autocompletarán los campos Rut empresa y Razón Social.

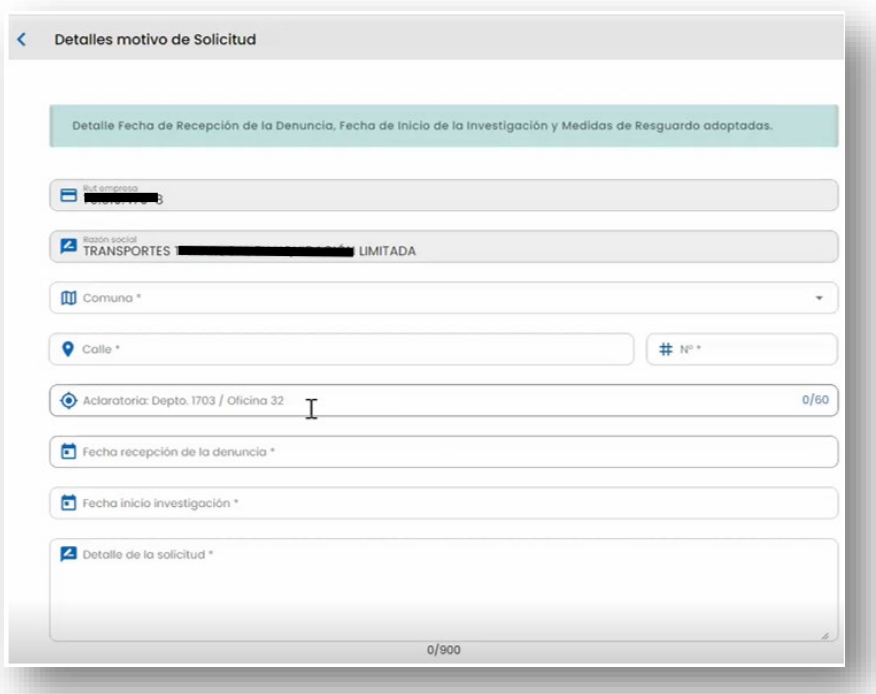

Se debe seleccionar "Comuna" en lista desplegable.

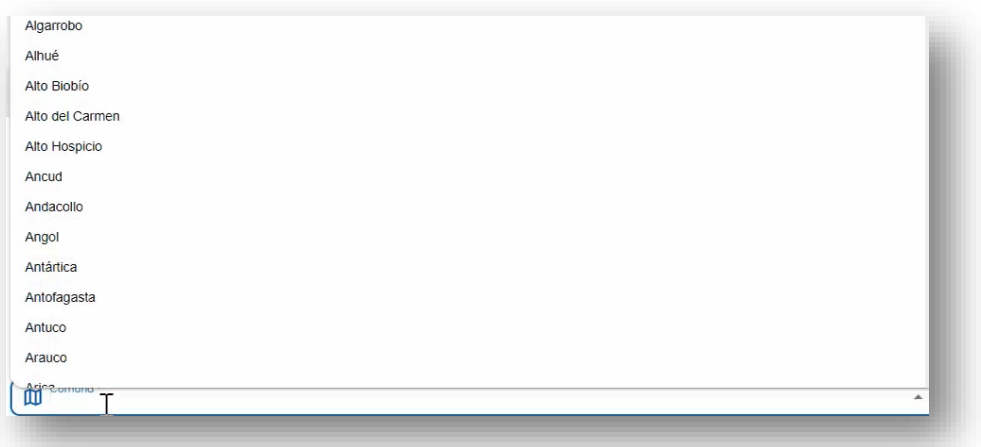

Luego, se debe completar mediante texto los campos "Calle", "N°" y "Aclaratoria" (60 caracteres para aclarar/complementar dirección).

Así también, se debe seleccionar "Fecha recepción de la denuncia" y "Fecha inicio investigación" en lista desplegable,

Luego, se debe completar mediante texto el campo "Detalle de la Solicitud" (900 caracteres). En este apartado el empleador deberá indicar los antecedentes que adjunta, las fechas importantes de la investigación y las medidas de resguardo adoptadas.

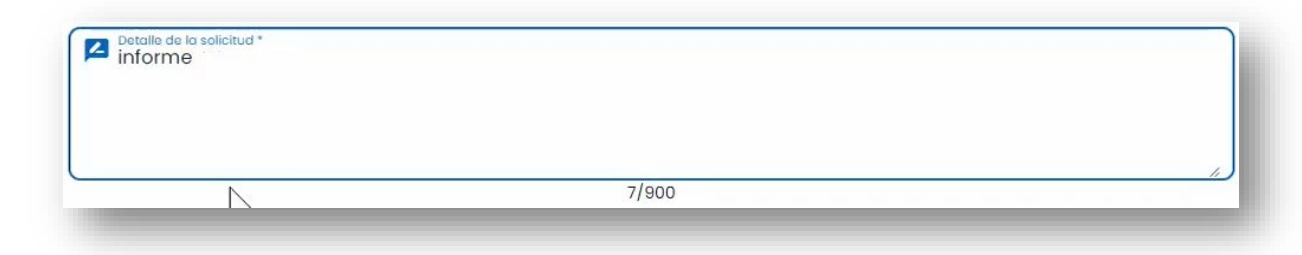

Se podrán adjuntar todos los respaldos asociados a su solicitud. El tamaño máximo de cada documento corresponde a 50 MB, en formatos PDF, JPG, DOC o similares. Para ello, debe presionar el botón  $\bullet$  y seleccionar los documentos correspondientes a la investigación.

Para finalizar la solicitud, debe pinchar el botón "Finalizar".

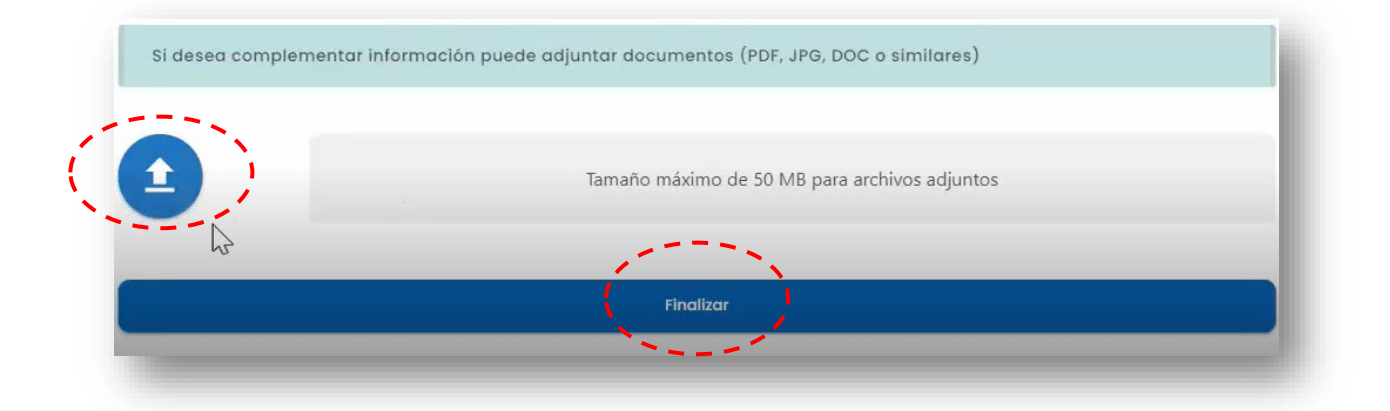

#### <span id="page-12-0"></span>**2.3 Derivación Denuncia a la DT**

Mediante la opción "Derivación Denuncia a la DT" el empleador formalizará ante la Dirección del Trabajo su solicitud para la recepción de la denuncia e inicio de la investigación. El Servicio recepcionará la denuncia y activará el inicio de la investigación.

Al seleccionar esta opción, se autocompletarán los campos Rut empresa y Razón Social.

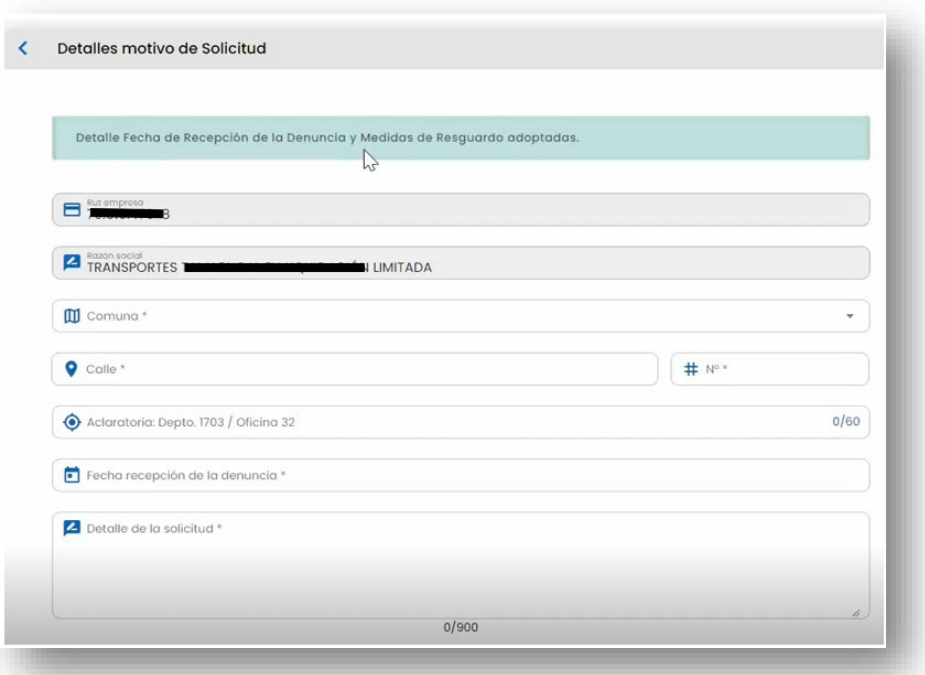

Se debe seleccionar "Comuna" en lista desplegable.

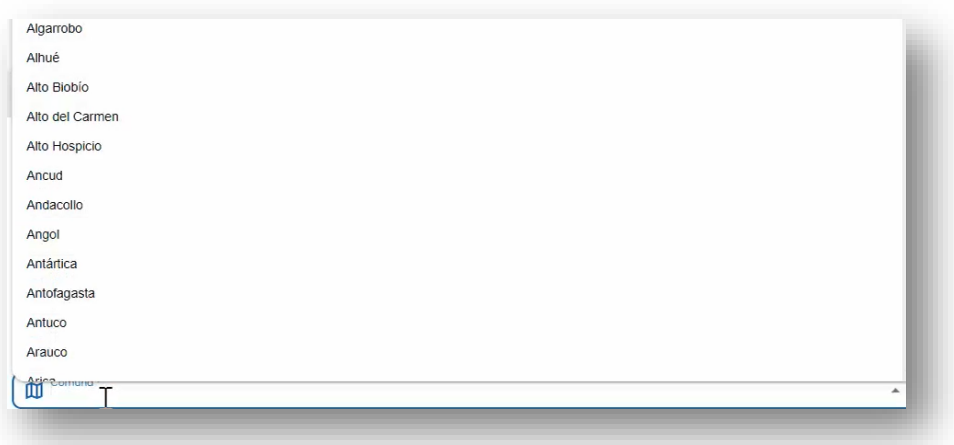

Luego, se debe completar mediante texto los campos "Calle", "N°" y "Aclaratoria" (60 caracteres para aclarar/complementar dirección).

Así también, se debe seleccionar "Fecha recepción de la denuncia" en lista desplegable

Luego, se debe completar mediante texto el campo "Detalle de la Solicitud" (900 caracteres). En este apartado el empleador deberá indicar los antecedentes que adjunta, las fechas importantes de la denuncia y las medidas de resguardo adoptadas.

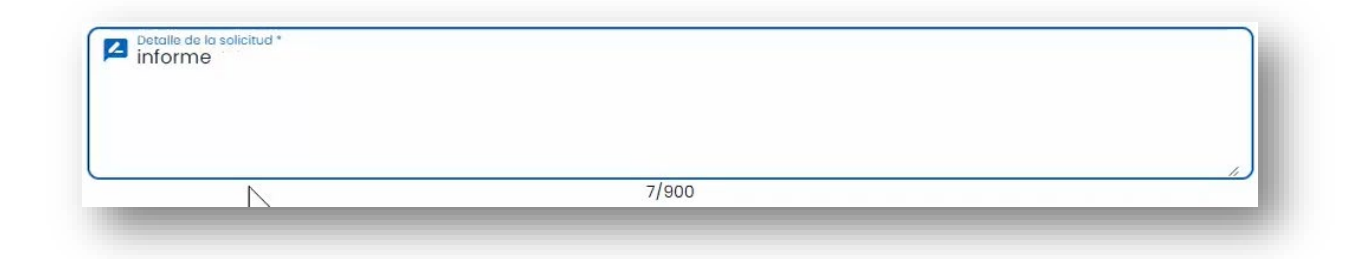

Se podrán adjuntar todos los respaldos asociados a su solicitud. El tamaño máximo de cada documento corresponde a 50 MB, en formatos PDF, JPG, DOC o similares. Para ello, debe presionar el botón  $\bullet$  y seleccionar los documentos correspondientes a la investigación.

Para finalizar la solicitud, debe pinchar el botón "Finalizar".

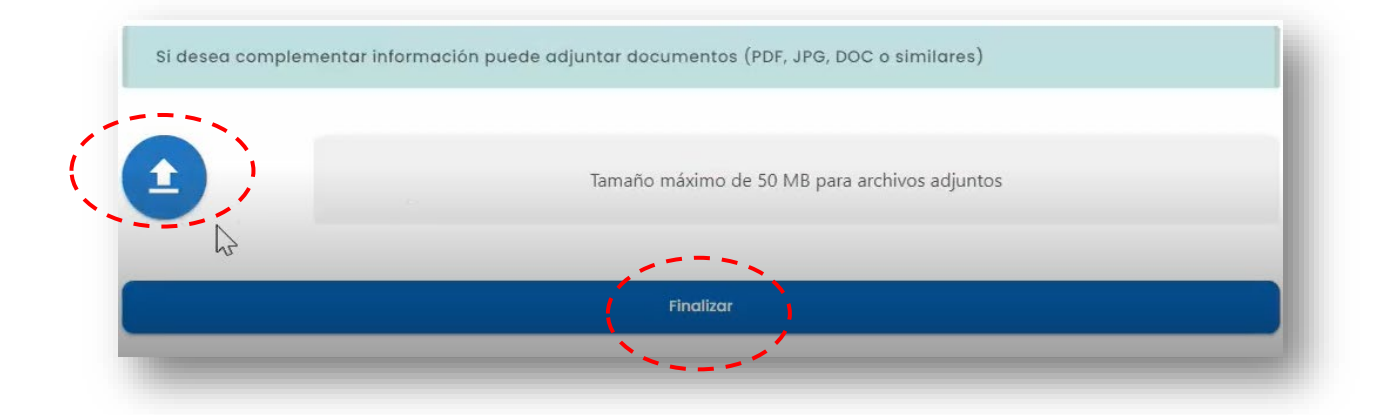

# <span id="page-14-0"></span>**3. Paso 3: Envío de la Solicitud**

Una vez efectuado el trámite **"Derivación de Denuncia, Depósito y Aviso de Inicio de Investigación por Ley Karin"**, aparecerá automáticamente en pantalla un mensaje de ingreso exitoso el cual tendrá un código asignado a la solicitud.

Podrá revisar el "Estado Actual de su Solicitud":

- Ingresado
- Revisión
- En Espera
- Cerrado

#### <span id="page-14-1"></span>**3.1 Depósito de Investigación**

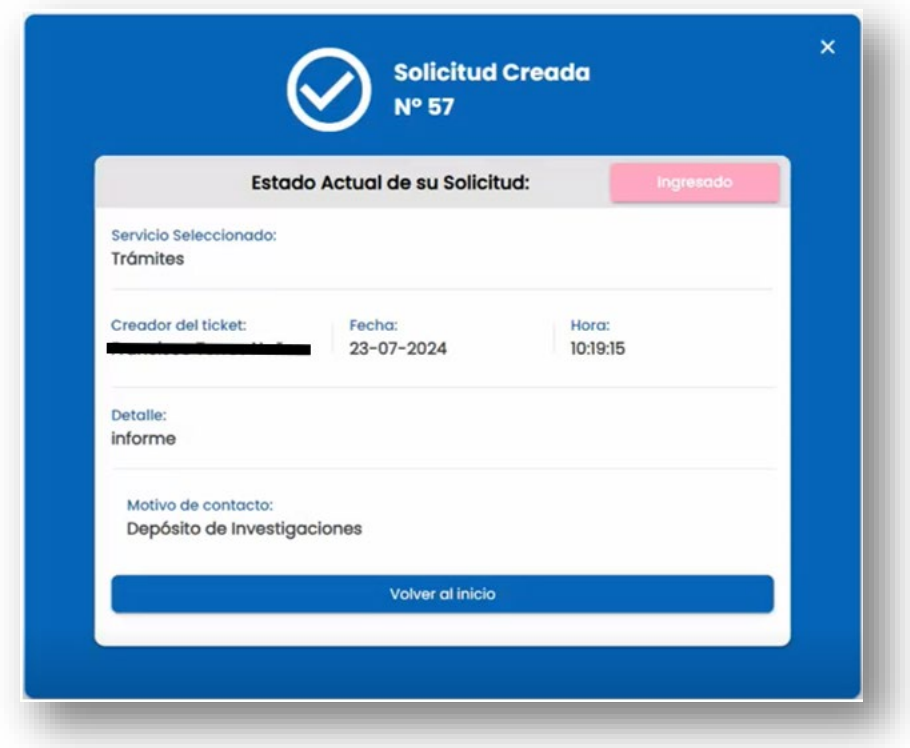

# <span id="page-15-0"></span>**3.2 Aviso de Inicio Investigación**

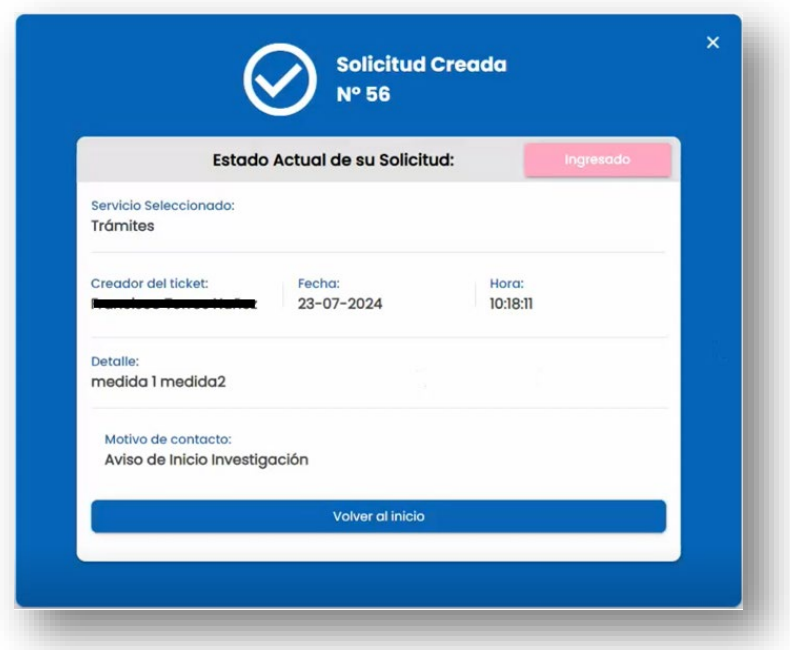

# **3.3 Derivación Denuncia a la DT**

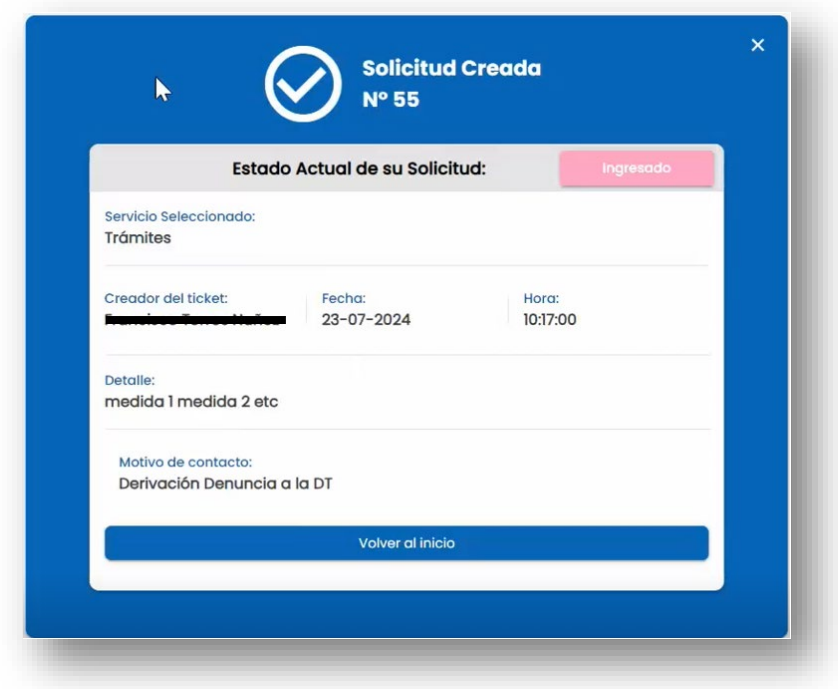

#### <span id="page-16-0"></span>**3.4 Revisión Mis Solicitudes**

Confirmado el estado "Ingresado" de su solicitud, podrá navegar en su perfil que se encuentra en la esquina superior derecha y confirmar el cambio de estado.

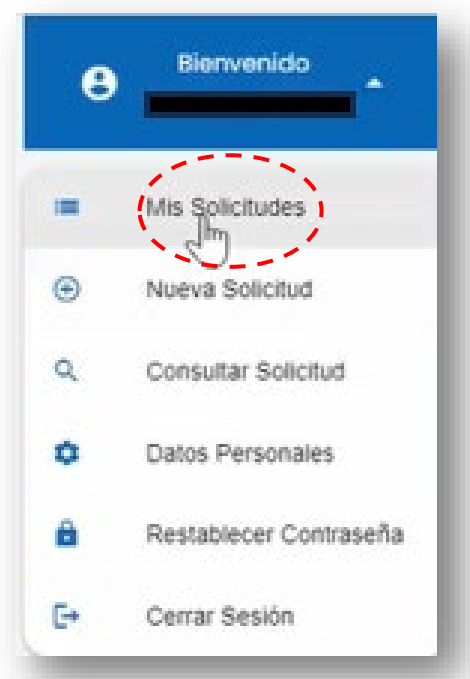

Se listarán cronológicamente las solicitudes ingresadas.

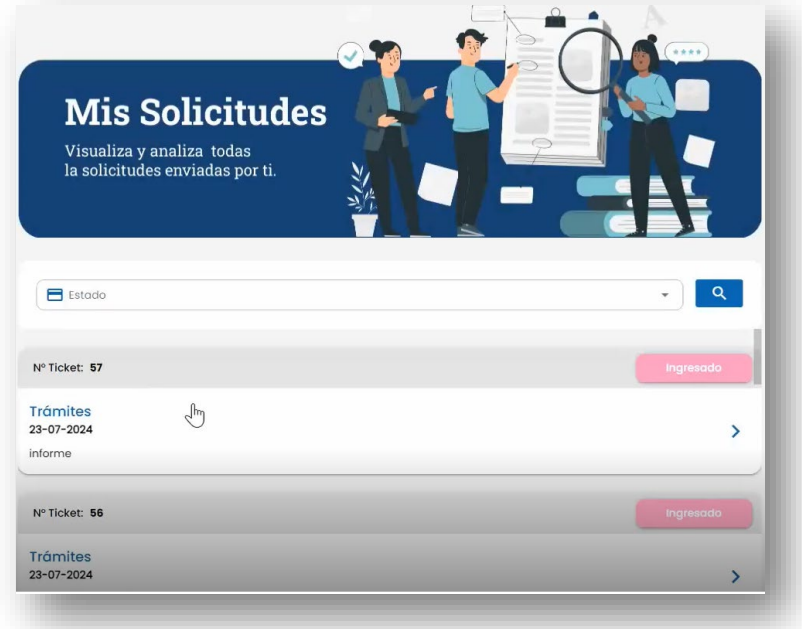

En el costado izquierdo se incluye el "Detalle de la Solicitud" y en el derecho "Historial de la Solicitud" se podrá revisar el estado de la solicitud y el listado de documentos adjuntos.

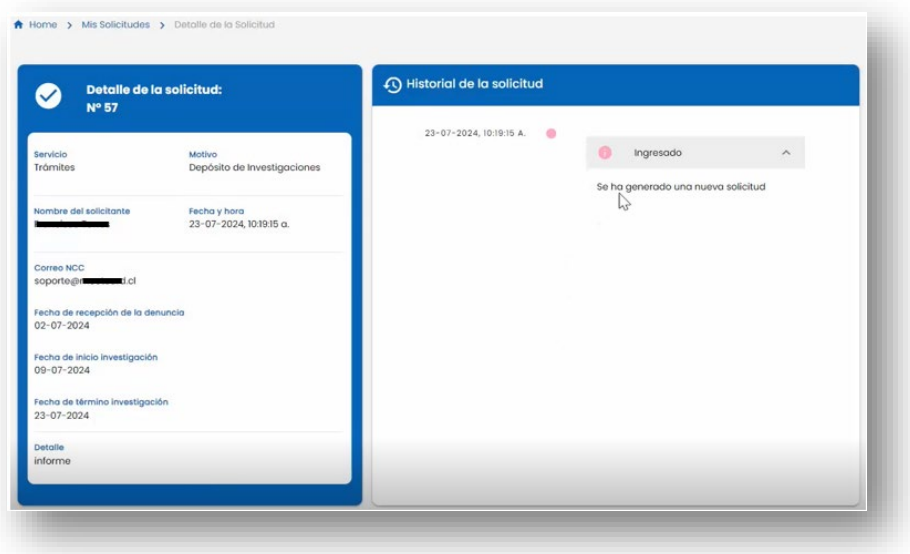